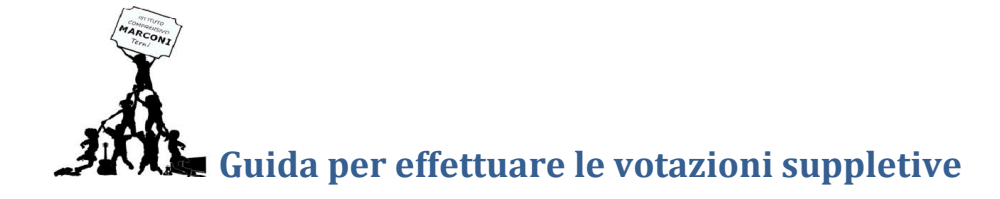

## **per la componente genitori**

Gentili genitori/tutori,

vi indichiamo, in questa guida, la procedura per effettuare le votazioni suppletive per la componente genitori, che, in questa occasione, si dovranno effettuare on line:

## **1) Scuola Primaria e Scuola Secondaria di I°**

Il giorno 29/11/2020, dalle ore 8.00, verrà inserito sul registro elettronico nuvola – nella sezione: **documenti per classe** un link che, dopo essere stato cliccato o copiato ed inserito nella barra degli indirizzi del vostro browser e dato l'invio, vi farà accedere ad una pagina web contenente la schermata sottostante

## **Scuola del'Infanzia**

Il giorno 29/11/2020, dalle ore 8.00, verrà inviata una mail all'indirizzo dato alla scuola al momento dell'iscrizione contenente un link che, dopo essere stato cliccato o copiato ed inserito nella barra degli indirizzi del vostro browser e dato l'invio, farà accedere ad una pagina web contenente la schermata sottostante

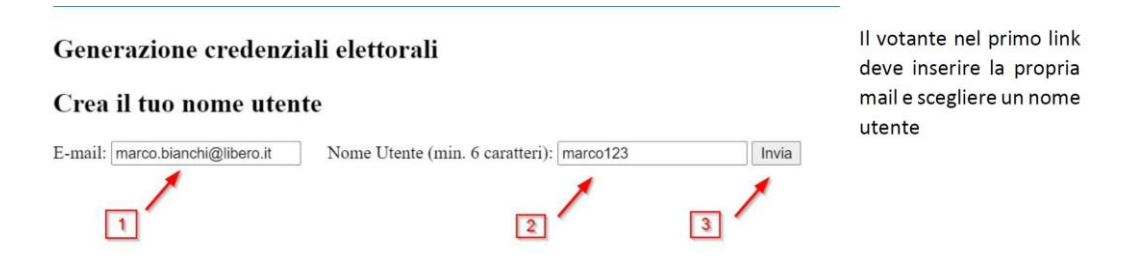

Dovrete inserire la vostra mail, un nome utente da voi scelto ( min. 6 caratteri) ed infine cliccare il pulsante invia.

Questo permetterà al sistema di generare le credenziali per il voto che arriveranno direttamente nella casella di posta elettronica da voi indicata. **È importante** però che **l'indirizzo mail** da voi indicato **corrisponda allo stesso che avete depositato a scuola** in quanto sarà l'unico che vi permetterà di generare le credenziali per votare.

2) Aprire la vostra casella di posta dove troverete una mail con queste indicazioni:

"Gentile elettore, questa mail le è arrivata in quanto ha generato le credenziali necessarie a votare per le elezioni suppletive componente genitori del Consiglio di Istituto dell'I.C. G. Marconi - Terni. Qui trova la password che le permetterà di esprimere il suo voto:

password: xxxxx ( es.339950) Cliccando il seguente link le sarà possibile accedere al Google Form : http/: xxxxxxxxxxxxx "

Cliccando sul link indicato o, dopo averlo copiato sulla barra degli indirizzi del vostro browser e dato l'invio, vi apparirà una pagina web con la seguente schermata:

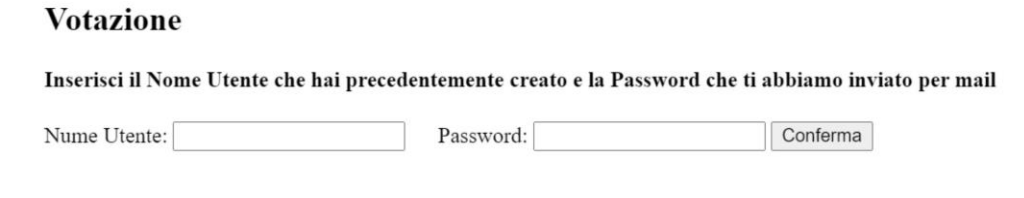

inserite le credenziali ricevute e cliccare il pulsante conferma.

3) Il sistema verificherà le credenziali dopo di che esporrà prima la lista da votare ( unica) e poi i nomi dei candidati ( massimo indicare due preferenze).

Vi appararirà quindi la seguente schermata:

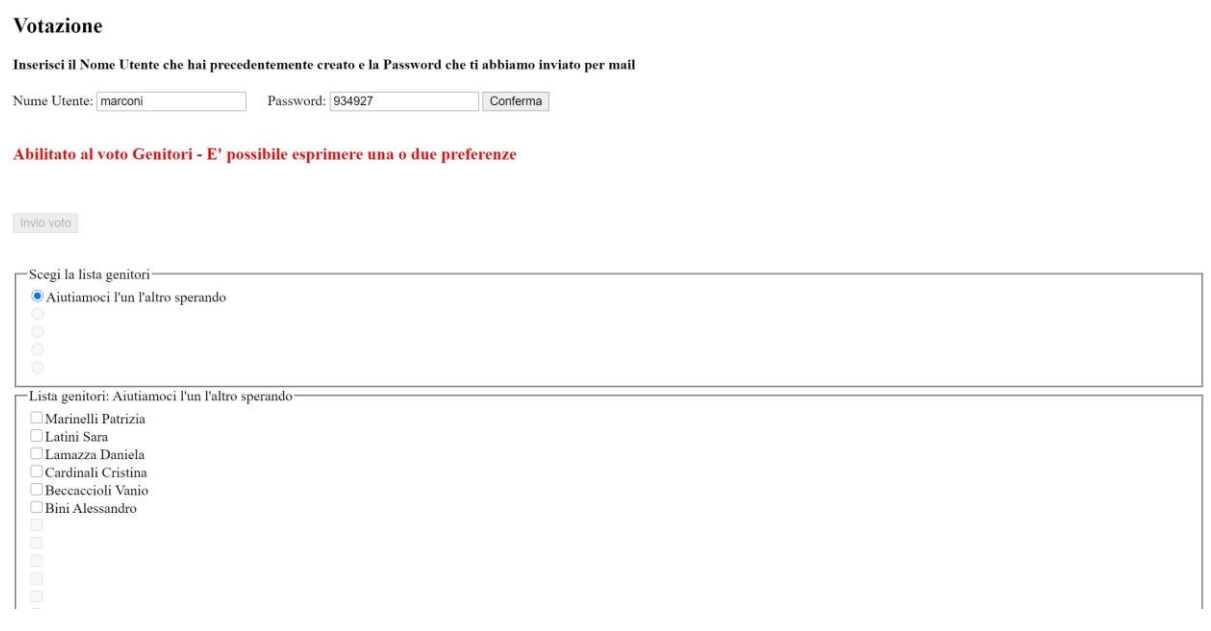

Cliccare sulla lista, scegliere uno o due candidati tra quelli indicati ed infine cliccare il pulsante invia voto.

Il sistema verificherà la correttezza delle operazioni e vi indicherà alla fine che la votazione è stata registrata con successo.

Si fa presente inoltre che con il proprio indirizzo mail è possibile effettuare solamente una votazione.

Buon voto